# **Welcome to Reports**

Last Modified on 12/28/2021 9:33 am CST

TempWorks comes with a long list of standard reports that can be run to extract different sets of data from your system. In this article, we review some of the basics for reporting in both Enterprise and Beyond.

#### *This article includes:*

- 1. How to Find Reports
- 2. Report Basics
- 3. Next steps

**\*Note\*** Looking for how to get access to a report or group of reports?Admins needto grant access for youto be able to find a report. Check out Reports & Administrators for more information

## **How to Find Reports**

In **Enterprise**, our desktop application:

For all reports, navigate to All Options > Reports in the lower left

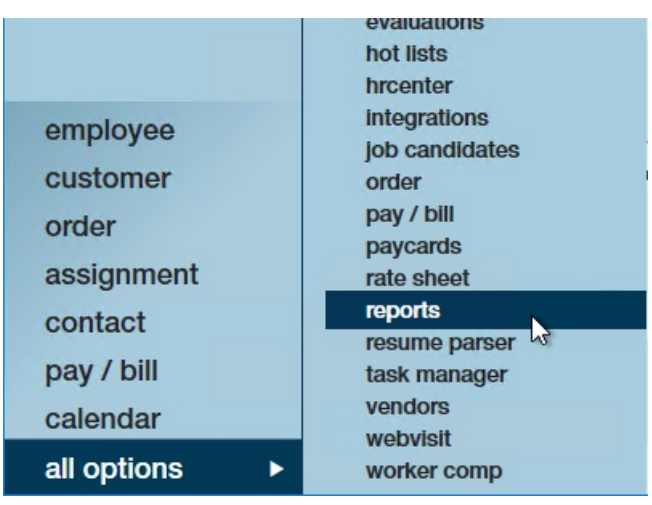

• Some record specific reports can also be found under the applicable record in the reports option in the top center:

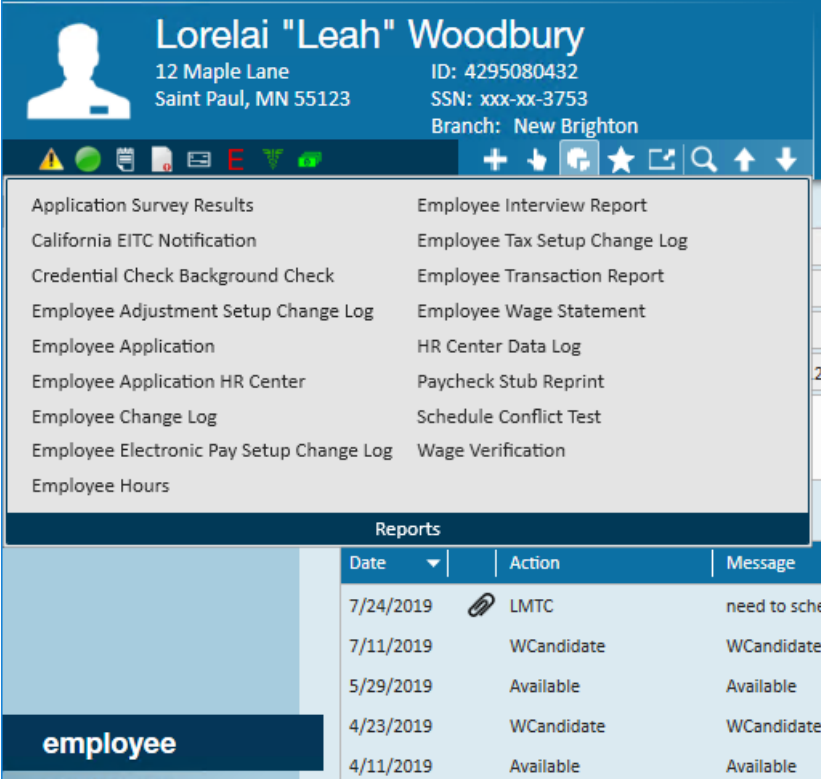

In **Beyond**, our web based platform:

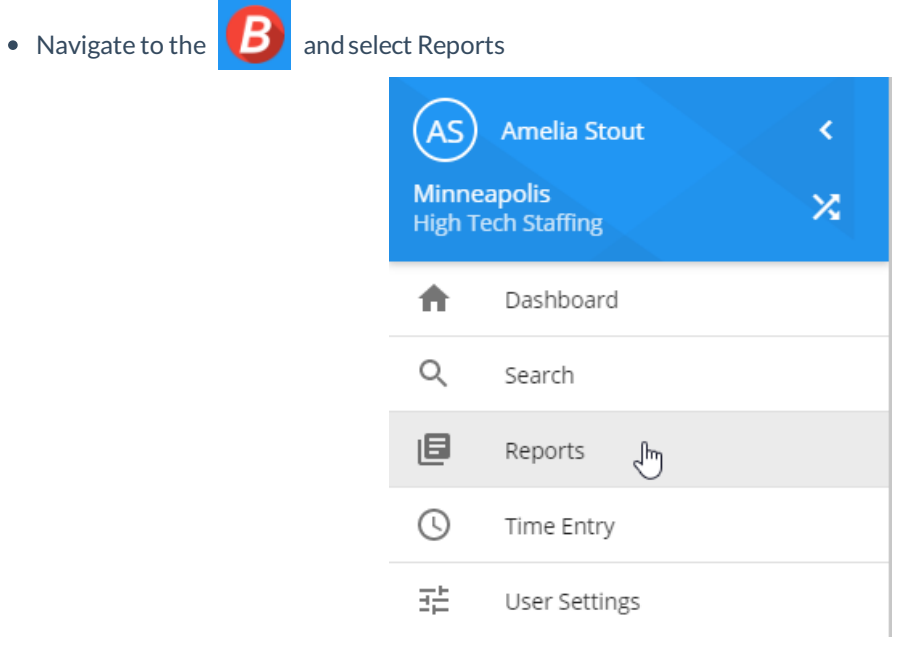

**\*Note\***if youare not seeing the reports section, or not seeing the same reports as another user, it may have to do with your security permissions in Enterprise or Beyond. For more information check out Reports & Administrators.

#### **Favorites**

When younavigate to reports in Enterprise or Beyond, you may be greetedwith a blank screen. This is because in either system, you are first shown your favorited reports.

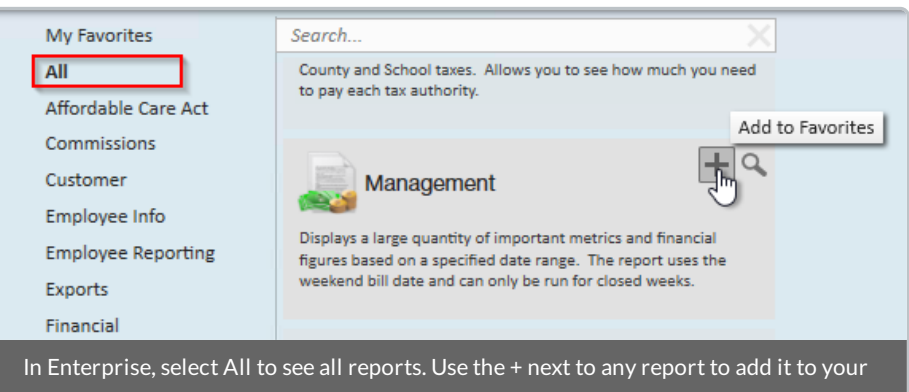

favorites

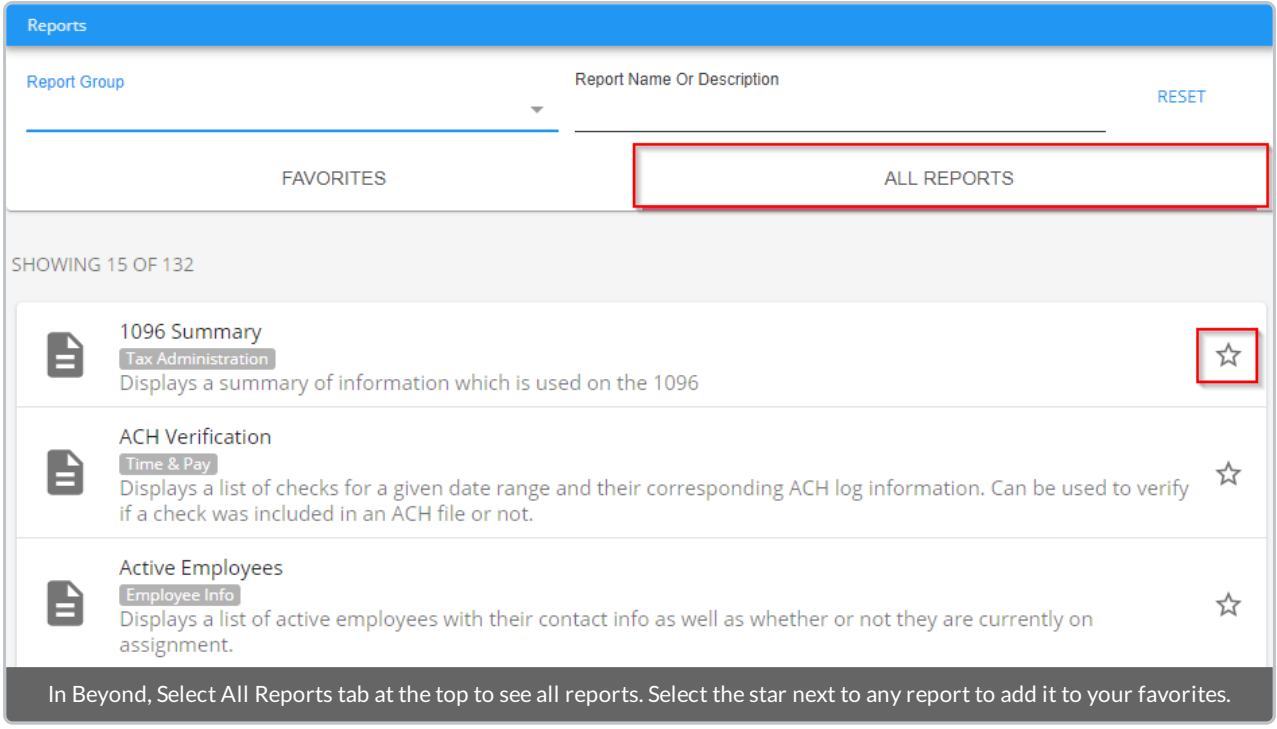

#### **Report Searching & Categories**

If youare looking at the long list of reports available to you, remember that we have search options to help break down what youare looking at.

In Enterprise and Beyond, you will have access to category options to be able to browse for reports based on groupings created by TempWorks.

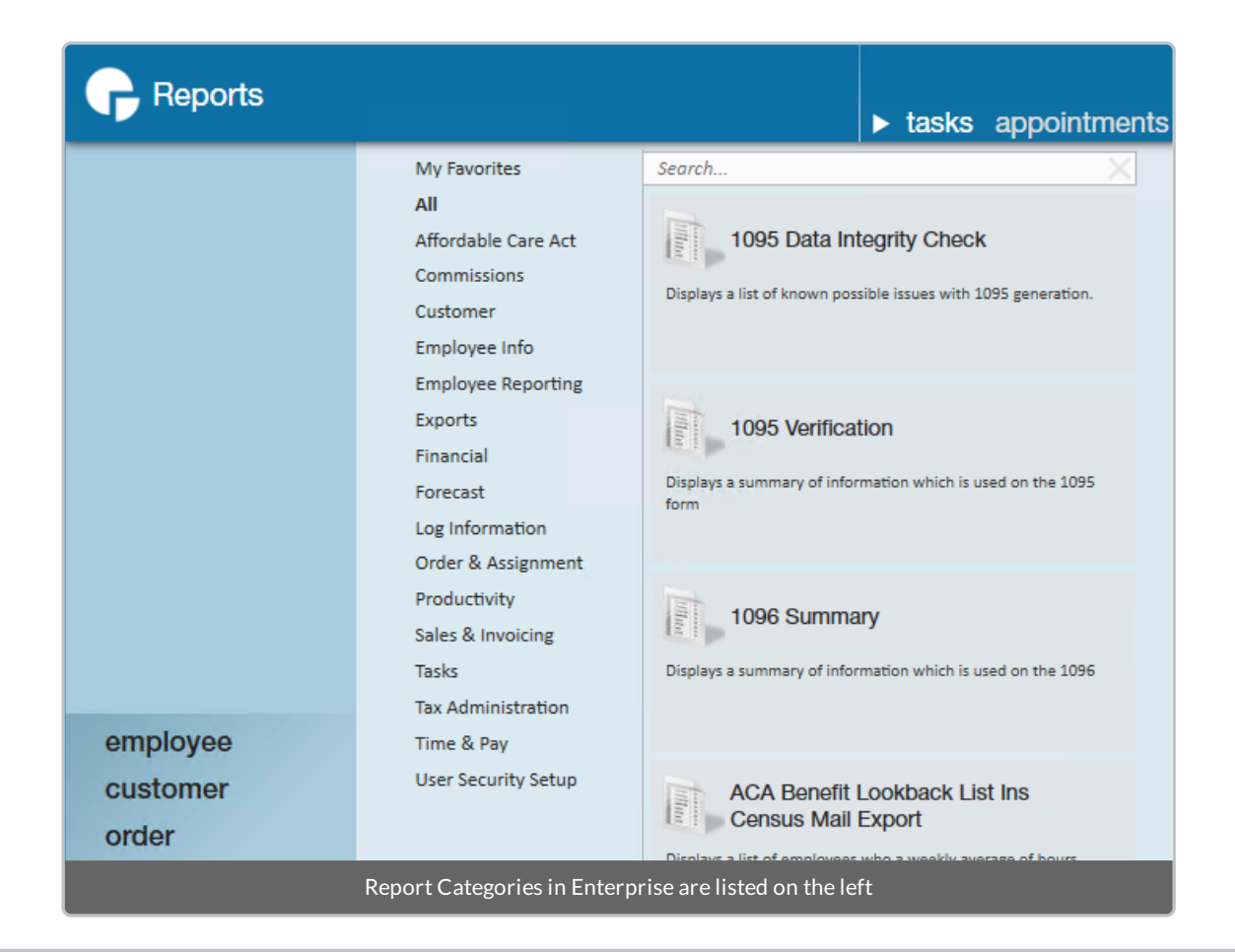

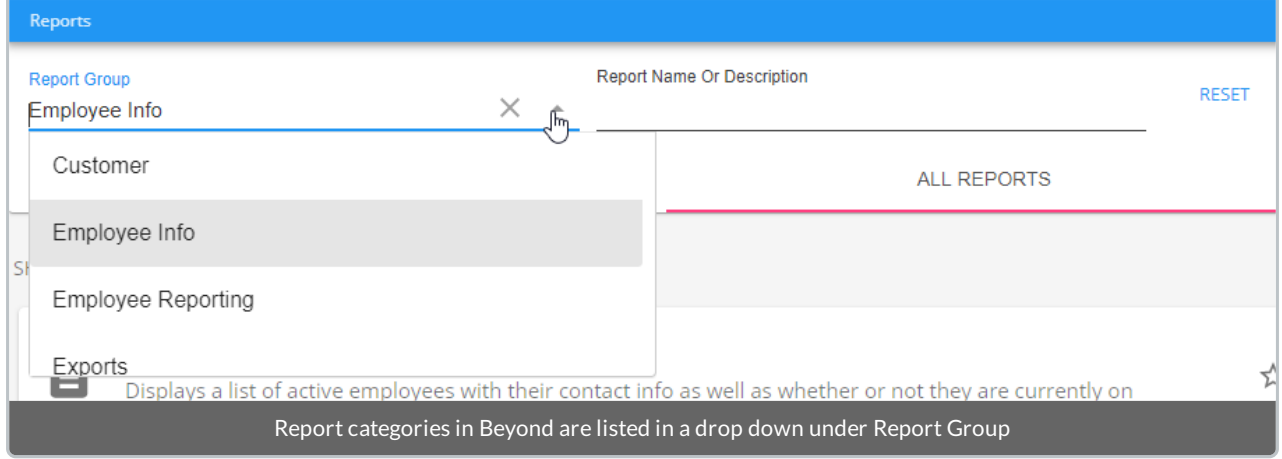

If youare looking for a specific kindof report utilize the search bar at the the top to search for key words in the report name or description.

## **Report Basics**

#### **Running Reports**

To run a report, select the magnifying glass next to the report in Enterprise, or just select the report in Beyond.

You may need to enter criteria such as a date range or select filters at the top to run the report.

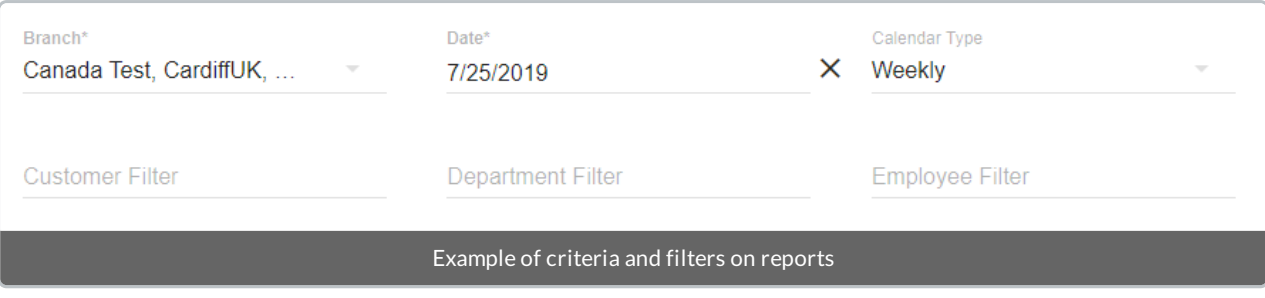

#### **ViewingOptions**

#### **In Enterprise**

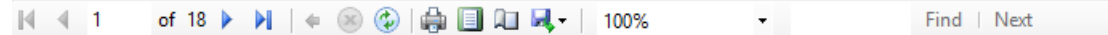

- Arrows allow you to navigate between pages
- Printer icon allows you to print the report
- The green paper button allows youto view the print preview
- The book button allows you to access page setup options
- Floppy disk icon allows you to export the report
- The % drop down allows you to change your zoom
- The find box allows you to enter a key word that will be searched for in the report

#### **In Beyond**

- Arrows allow younavigate between pages
- Printer icon will allow you to print the report
- The arrow icon will allow youto export the report

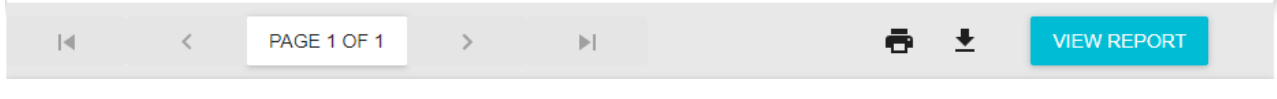

## **Next Steps**

You can use the Knowledge Base search in the upper right to search for a specific report or use the categories on the left to explore more about each of our standard reports. You can also check out the related articles on reporting below.

## **Related Articles**